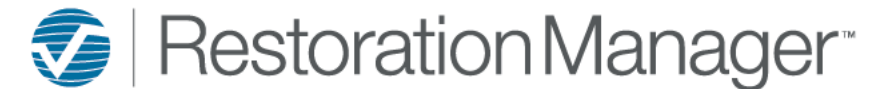

## **WO/Loss Summary Dashboard**

This document will provide you with a more detailed understanding of the dashboards and the required information for an accurate population of information on the dashboards. Each dashboard panel has an information icon, this is provided on each panel with a description of what is included on the displayed panel. Additional icons will be provided to the user on select dashboards, hover over the icon to display the definition the icon function. Click on the icons to perform the action or function. *\*\*Employee Permissions will apply with the function/action of icons such as Print and Export. The Administrator manages these permissions within the Employee information in your database. Employee Permissions are located at Settings→ System Setup→ Employee, Permissions.*

## **WO/Loss Summary**

This is a summary of Work Order/Loss performances and statuses. The summary includes the following Work Orders: Overdue, Due Today, Suspended, Emergency, Not Sent and Off Suspensions Not Sent

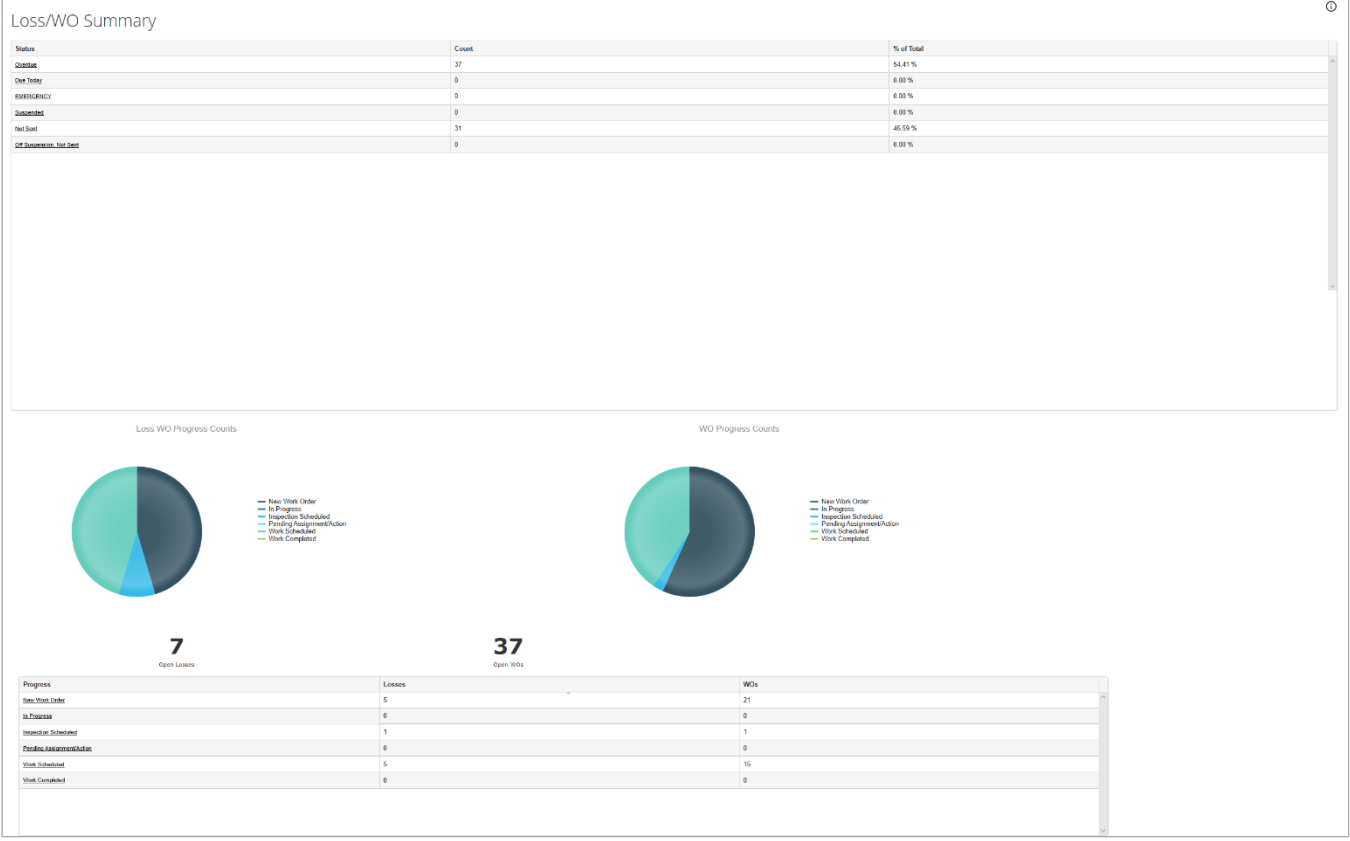

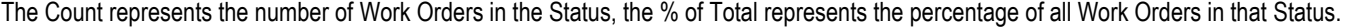

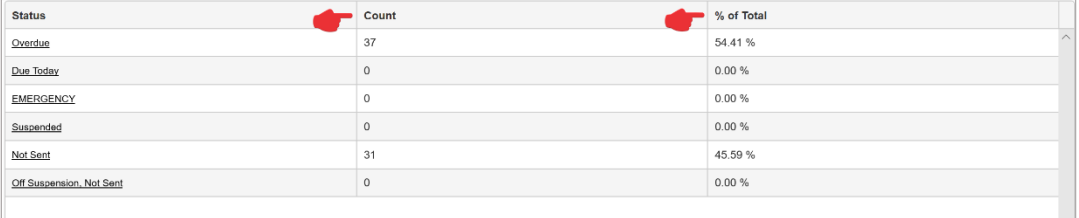

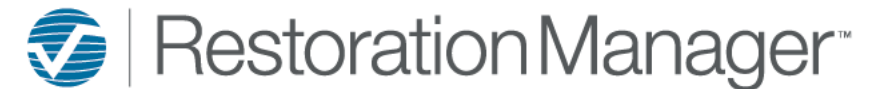

## **WO/Loss Summary Dashboard**

Click on the underlined Status to open Loss Management to view the list of Work Orders and manage selected Work Orders.

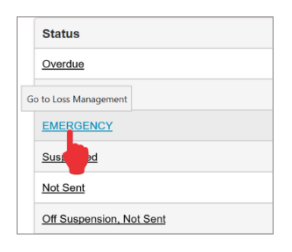

The user is provided to graphs to gauge the Work Orders and the progress of the Work Orders. The Loss WO Progress Counts represents the loss in the job that contains all KPI's and WO Progress Counts represents the Work Orders that have been created on the loss. Hovering over the graphs will display the count of that color area on the graph.

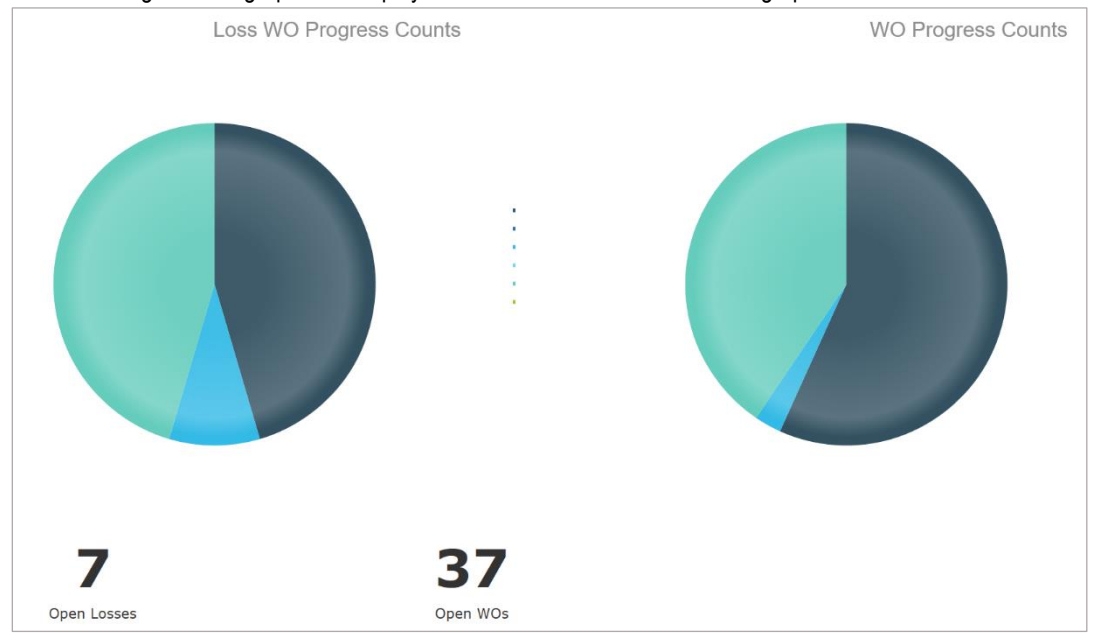

## The Work Order Progress includes the number of Losses and Work Orders in that Progress.

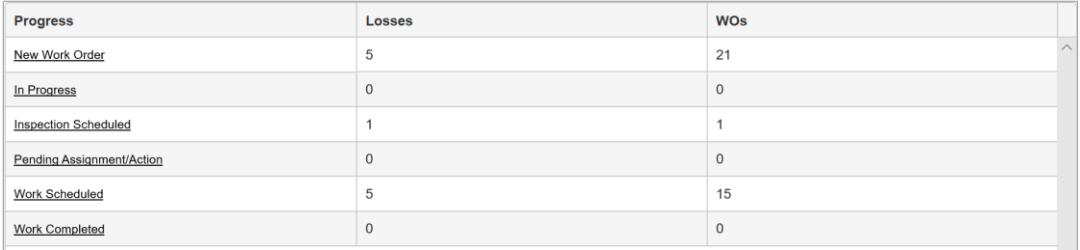

Click on the underlined Progress to open Loss Management to manage Work Orders.

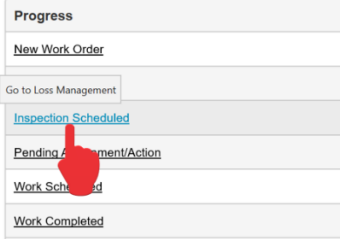